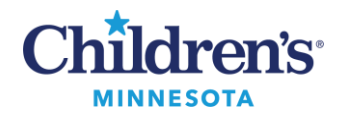

### **PowerChart Touch: Camera Capture**

# **PowerChart Touch: Camera Capture**

#### *Find Patient*

- 1. To get started, tap **Select a Patient** from the main screen.
- 2. To locate a patient, tap the drop down arrow next to **Patient List**. Choose from one of the following options:
	- **Schedule:** Search for patients scheduled for a specific date/time.
	- **Patient List:** Search a list of inpatients.
	- **Patient Search:** Manually search for a patient by demographic information i.e. name, DOB, MRN #, phone number or FIN.

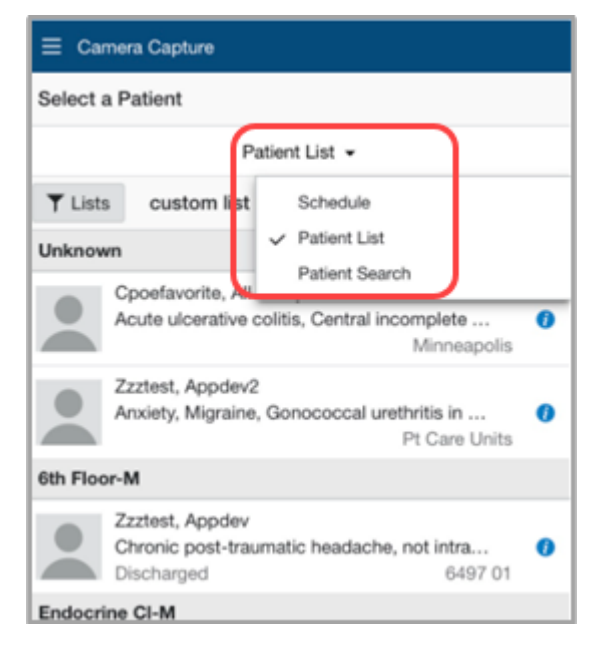

#### *Taking a Picture*

- 1. Patient demographic information displays. Verify this is the correct patient.
- 2. Press the Shutter button (white dot) to take picture.
- 3. Tap **Done** to return to patient list and retake the picture (picture will not be saved).

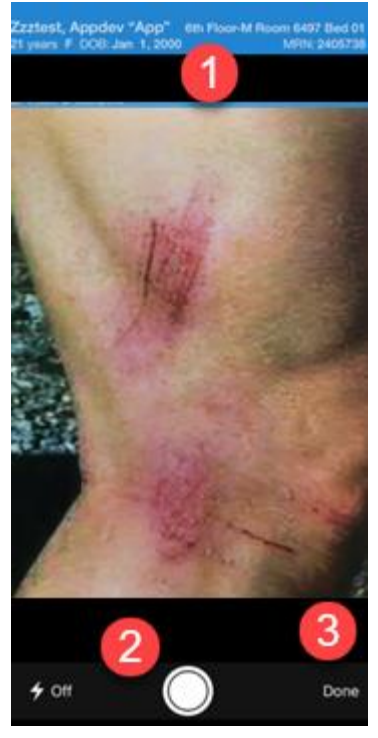

#### Informatics Education Reviewed July 2023

Questions or need assistance? Call Children's IT Service Desk 24/7 at 952-992-5000 or 4-5000 internally Copyright © 2023 Children's Minnesota. All rights reserved. Some content is based on the intellectual property of Cerner Corporation and used with permission. All other trade names and registered trademarks are the property of their respective owners. This content is designed for general use with most patients; each clinician should use his or her own independent judgment to meet the needs of each individual patient. This content is not a substitute for professional medical advice, diagnosis, or treatment.

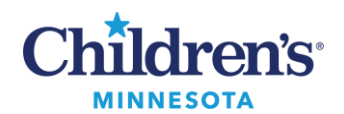

## **PowerChart Touch: Camera Capture**

- 4. Once the image is captured, a green check mark and a red X display.
- 5. To **Save** the image, tap the green check mark. To **Delete** the image, tap the red X.

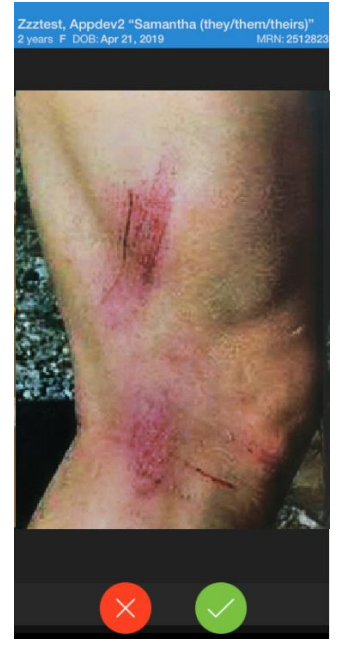

## *Posting Image to MultiMedia Manager or Media Gallery*

- 1. Once the green checkmark has been selected, the **Details** tab displays.
- 2. Designate a descriptive title for the image under the **Name** tab. **Note:** The time/date will default to time/date image was captured. **Example:** ENT Photos - Description of Photo with Age (Description of photo 3Y) Hem/Onc Photos - Description of Photo with Age (Description of photo 6M)
- 3. Select a **Content Type** for the image. This stores the image in the corresponding Media Gallery component folder to assist with finding the image in the patient's chart.
- 4. Tap **Save** to post the image in the Media Gallery component in the patient's chart and return to the patient list.

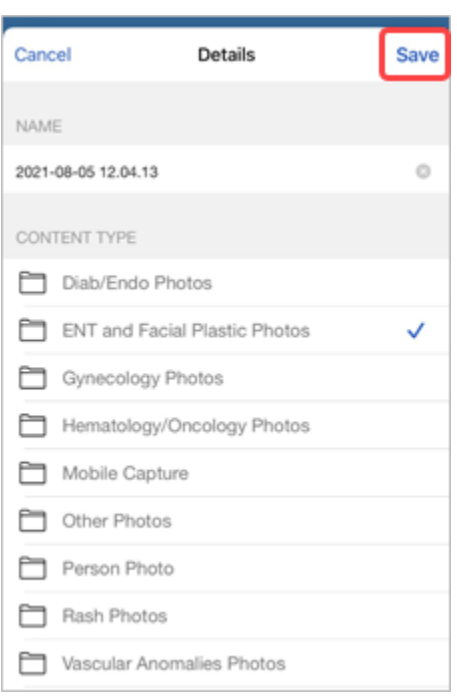

Informatics Education Reviewed July 2023

Questions or need assistance? Call Children's IT Service Desk 24/7 at 952-992-5000 or 4-5000 internally